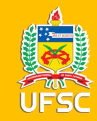

## DCOM GUIA PRÁTICO NOVO MÓDULO DE PESQUISA DE PREÇOS

**UFSC** 

#### COMPRAS.GOV.BR

*Coordenadoria de Análise e Planejamento de Compras*

*Bárbara Paes Spricigo Beatriz Schroter Brognoli Filipe Escobar de Mello Guilherme Krause Alves João Gabriel Sobierajski de Souza Matheus Rufino dos Santos Simone Duarte Leoncio Silva Thiago Silva Duarte*

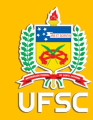

## **APRESENTAÇÃO**

A elaboração deste guia foi baseada no Webinar realizado pelo Ministério da Economia no dia 20/12/2022. Sugerimos que assistam o vídeo para maiores detalhes sobre a ferramenta no link:

[Webinar Novo Módulo Pesquisa de Preços -](https://www.youtube.com/watch?v=izDDyUjyCZo) [ME/SEGES](https://www.youtube.com/watch?v=izDDyUjyCZo)

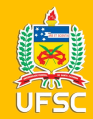

## SOLICITAÇÃO DE ACESSO

**Diferentemente do antigo Painel de Preços, a ferramenta Pesquisa de Preços é um módulo do Portal de Compras do Governo Federal, portanto é necessário possuir acesso cadastrado no SIASG para utilizar a nova ferramenta.**

- Servidores que já possuem acesso ao PGC e/ou ETP já estão com o acesso liberado para a ferramenta Pesquisa de Preços;
- Servidores sem acesso devem solicitar junto ao DPC por meio do link: <https://processos.ufsc.br/> , opção processos documentados, P201 - Cadastro para acesso ao SIASG, no preenchimento marcar o perfil CON-GERAL, que dará acesso somente às opções de consultas que inclui o módulo Pesquisa de Preços.

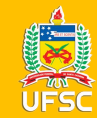

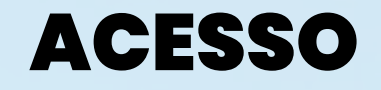

#### Acesso ao sistema: <https://www.gov.br/compras/pt-br>

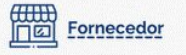

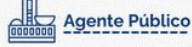

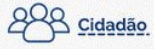

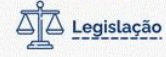

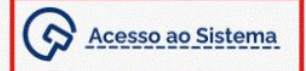

Compras.gov.br

govbr

#### **MODELOS PADRONIZADOS DE LICITAÇÕES E CONTRATOS**

Parceria Seges/ME e AGU divulga os modelos de licitações e contratos à luz da Nova Lei de Licitações.

**CLIQUE AQUI** 

<u> ummuunnin</u>

 $\mathbf{u}$ 

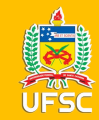

#### Clique na opção Governo e insira seu CPF e a senha de acesso ao SIASG

#### Acesse sua Conta Selecione o perfil desejado.

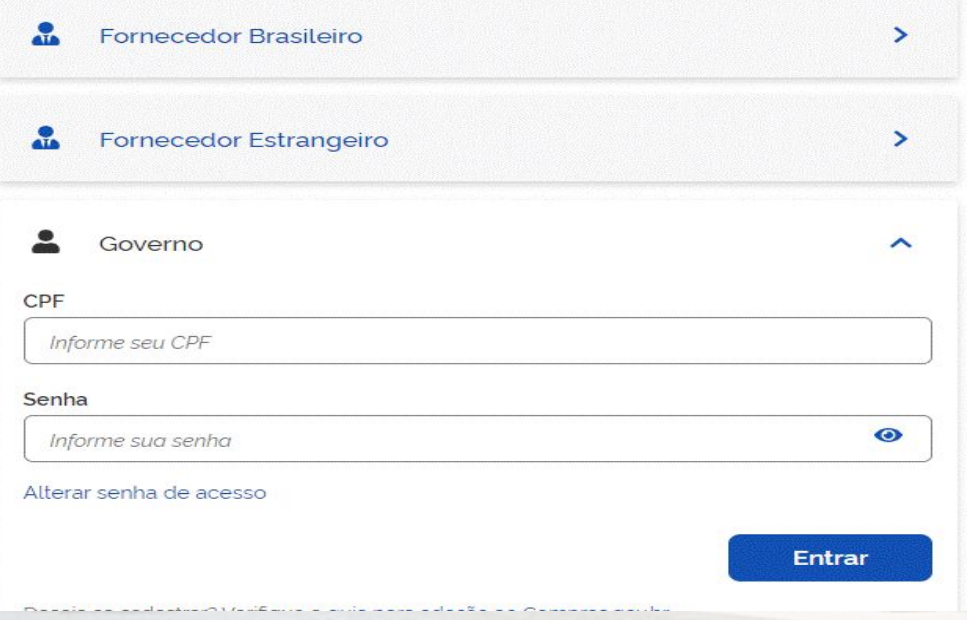

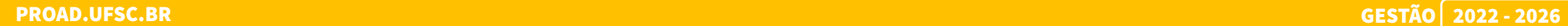

u

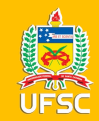

Na área de trabalho do Compras.gov.br ficarão disponibilizados os módulos que o servidor tem acesso, a pesquisa de preços deve estar ali disponível.

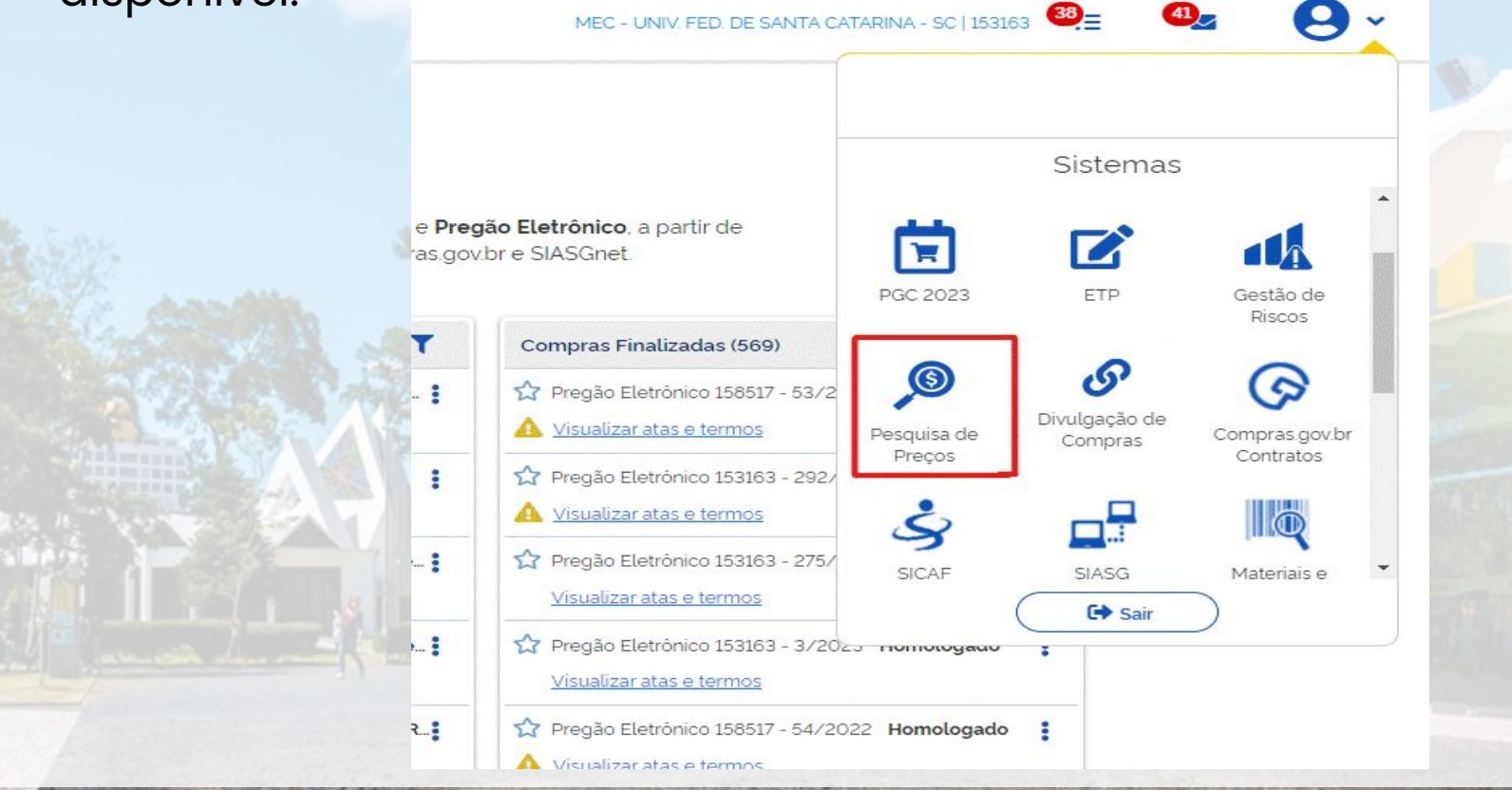

Ш

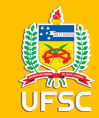

Na tela principal em "Minhas pesquisas" aparecem todas as pesquisas já realizadas. Ficam salvas para consulta, edição e também para continuar de onde parou.

É possível consultar pesquisas realizadas em toda a UASG (Pesquisas da minha UASG).

Para iniciar uma nova pesquisa clique em "Nova pesquisa"

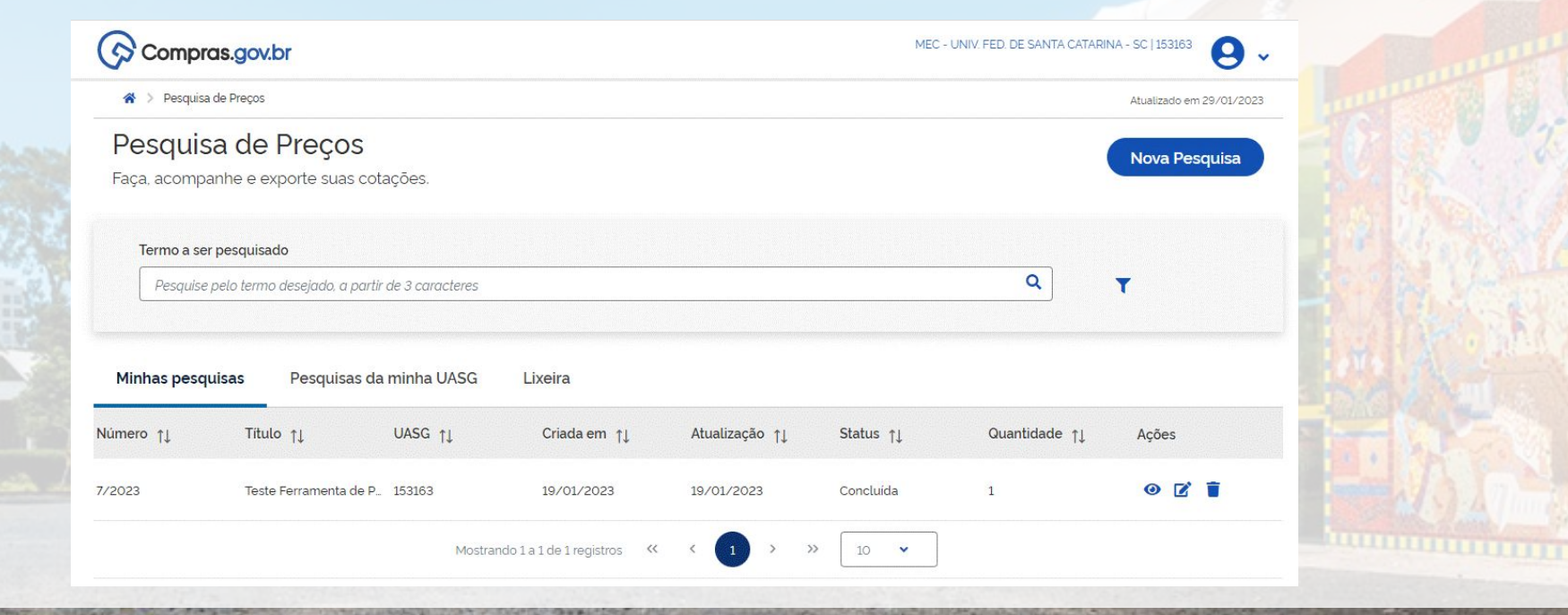

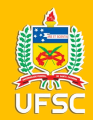

## INFORMAÇÕES BÁSICAS

Na primeira tela da Nova Pesquisa são inseridas as informações básicas: Título e observações. No campo título, sugerimos a padronização conforme imagem (número do processo - etapa - sigla do setor), pois facilitará futuras consultas. O campo "observações" é livre.

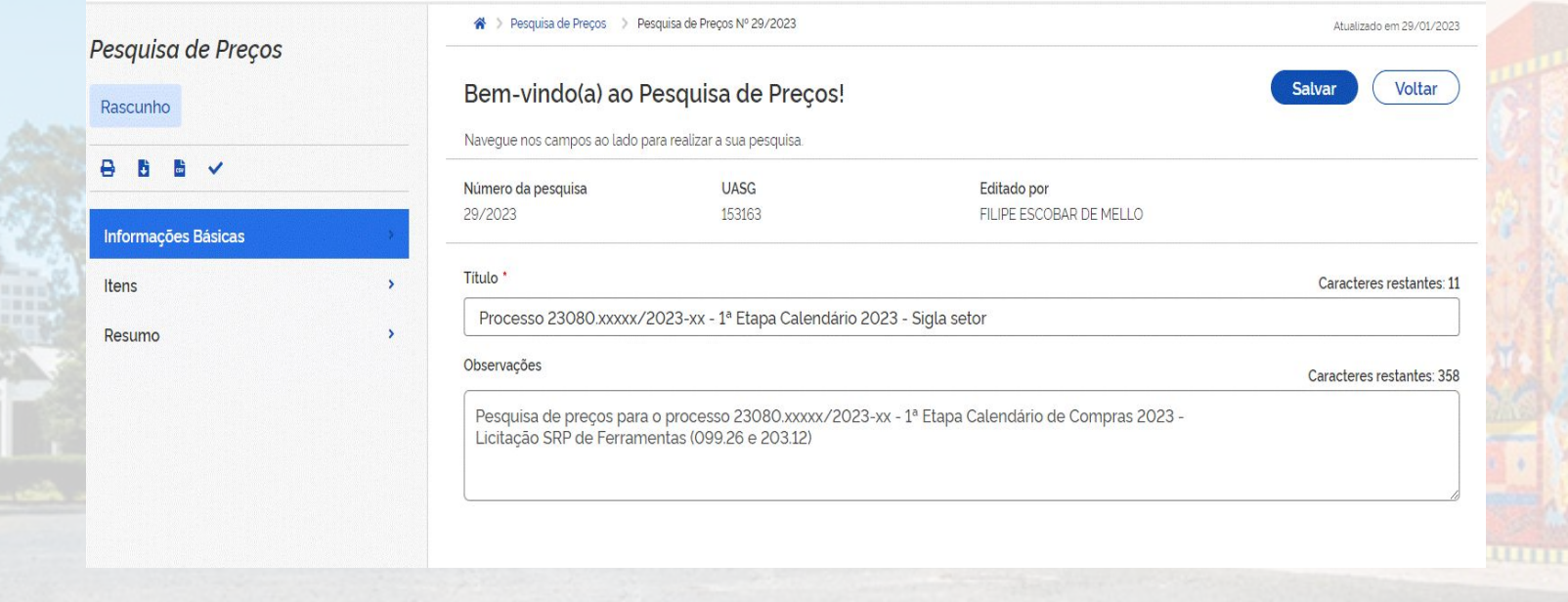

PRÓ-REITORIA DE ADMINISTRAÇÃO – PROAD

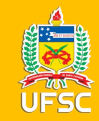

#### No menu "Itens", para a inclusão dos itens que serão pesquisados, clique em "Adicionar item"

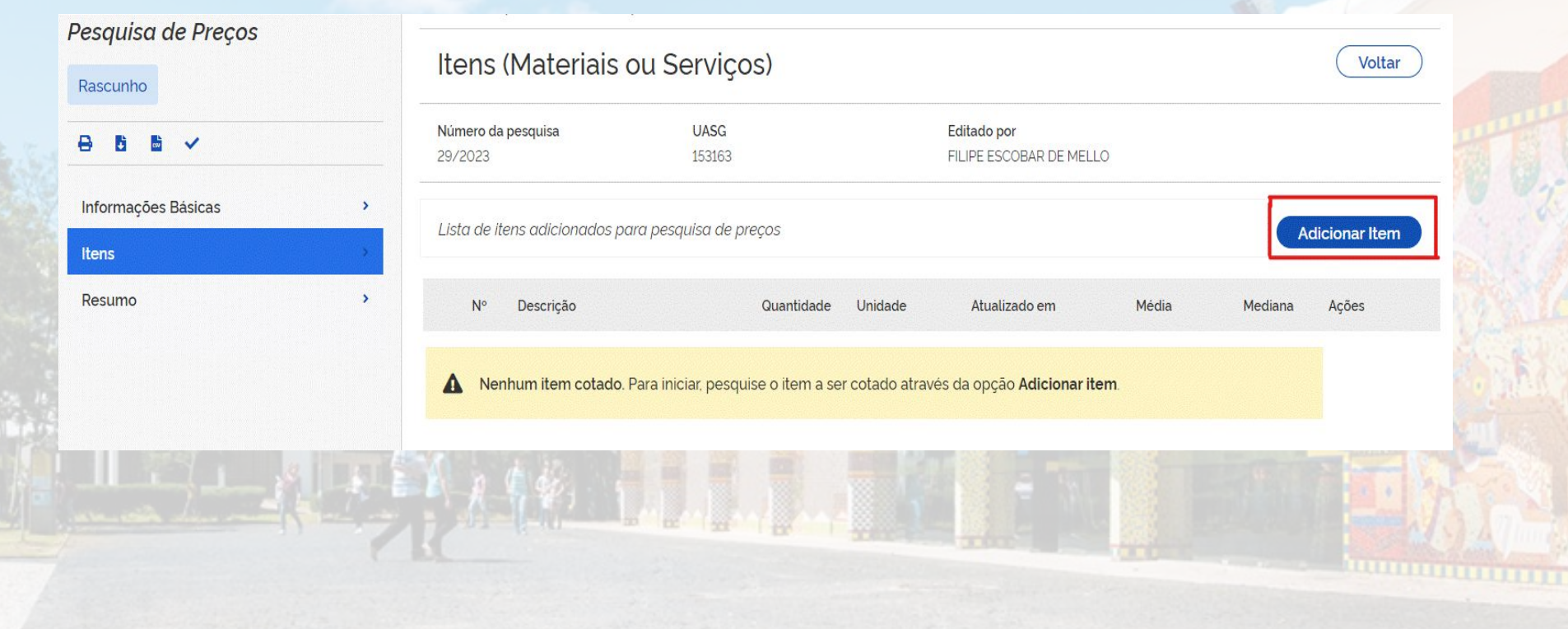

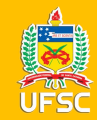

#### EXEMPLO

A pesquisa pode ser feita pelo código siasg ou descrição do material, como exemplo vamos pesquisar por água sanitária.

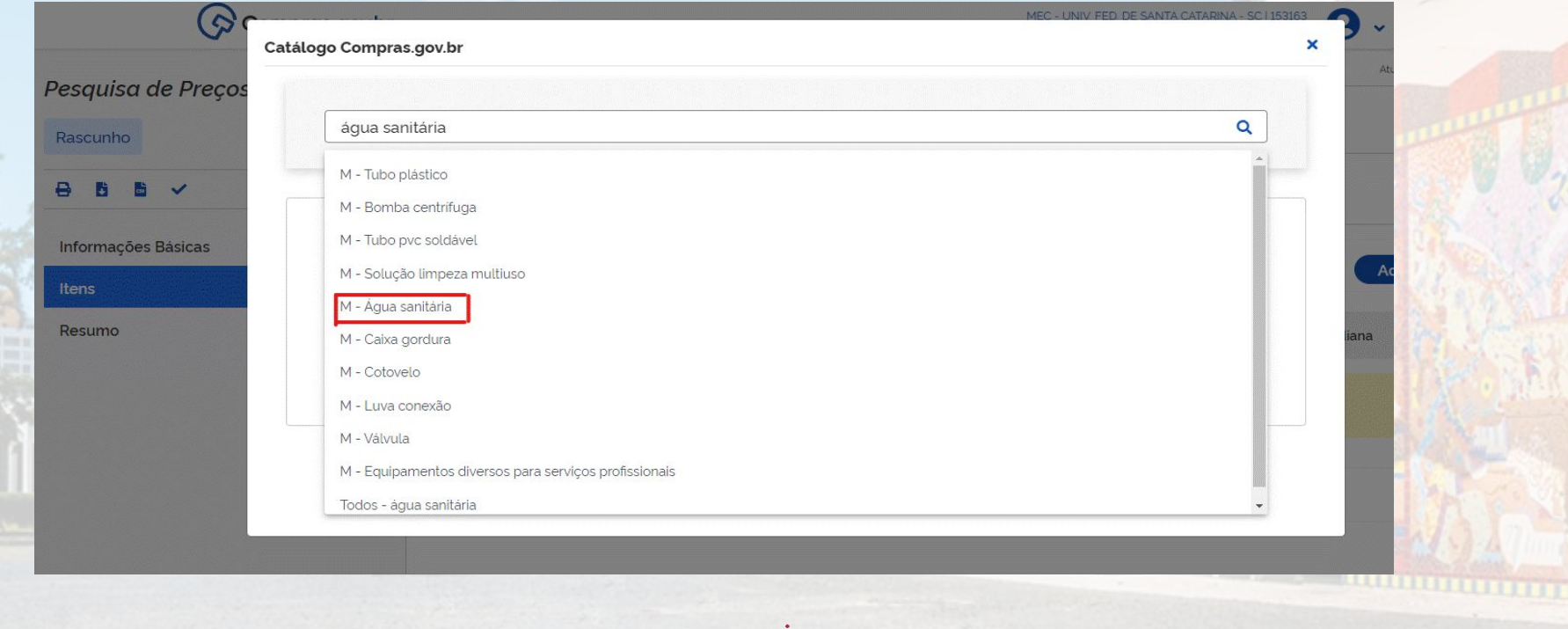

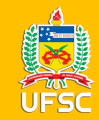

É preciso selecionar o item desejado, nos filtros da coluna da esquerda pode-se escolher por classes de materiais, ou utilizar diretamente a lista de PDMs no menu central e clicar no ícone das ações para refinar a pesquisa pelo item.

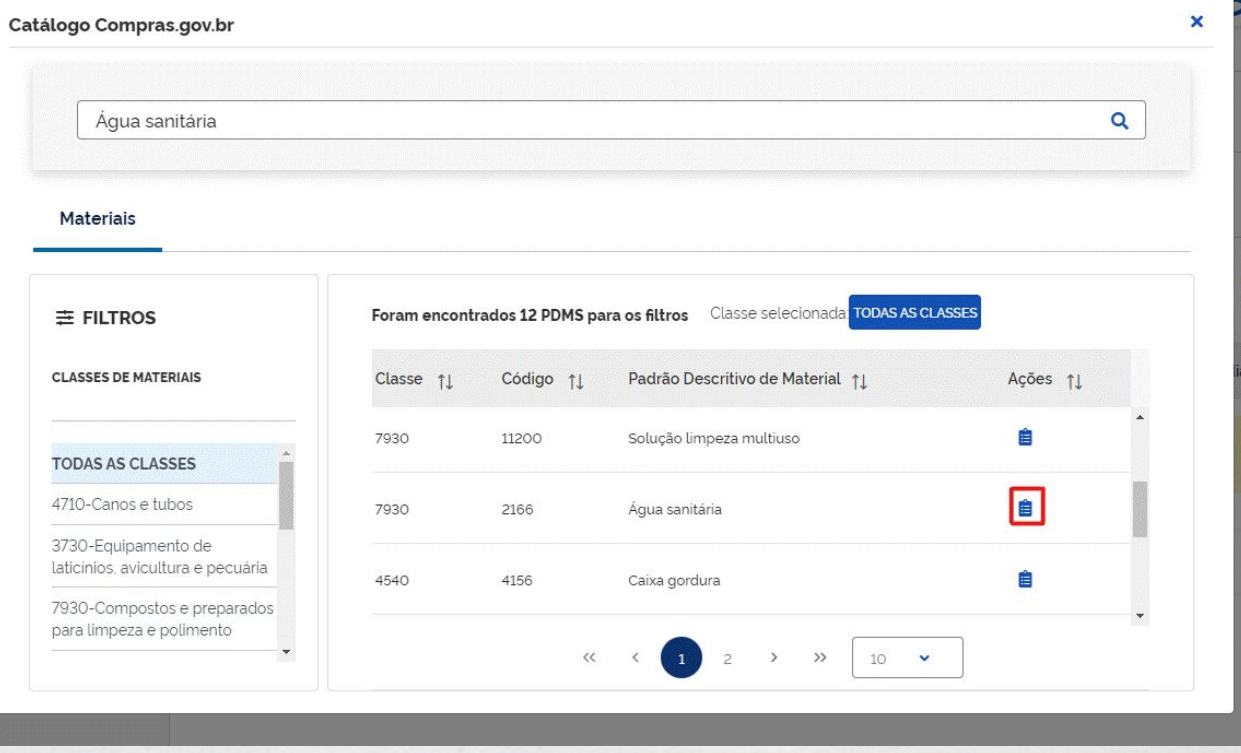

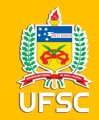

Agora é preciso selecionar o item que melhor se encaixa às especificações do item que estamos pesquisando, em nosso exemplo é a água sanitária, conforme imagem da lista final.

ÁGUA SANITÁRIA **FR** 

ÁGUA SANITÁRIA, À BASE DE CLORO. COMPOSIÇÃO QUÍMICA: HIPOCLORITO DE SÓDIO,<br>HIDRÓXIDO DE SÓDIO, CLORETO. TEOR CLORO ATIVO VARIANDO DE 2 A 2,50% P/P, COR LEVEMENTE AMARELO-ESVERDEADA. A EMBALAGEM DEVERÁ CONTER EXTERNAMENTE OS DADOS DE IDENTIFICAÇÃO, PROCEDÊNCIA, NÚMERO DO LOTE, COMPOSIÇÃO, VALIDADE E NÚMERO DE REGISTRO NO MINISTÉRIO DA SAÚDE E ANVISA. EMBALAGEM EM 5000ML.

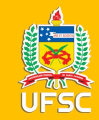

Para seleção do item deve-se inserir a quantidade demandada, a unidade de fornecimento e usar os filtros das características do menu da esquerda para encontrar a descrição mais adequada ao item da lista final que estamos pesquisando, ou escolher diretamente no menu central e clicar em "+" para incluir o item.

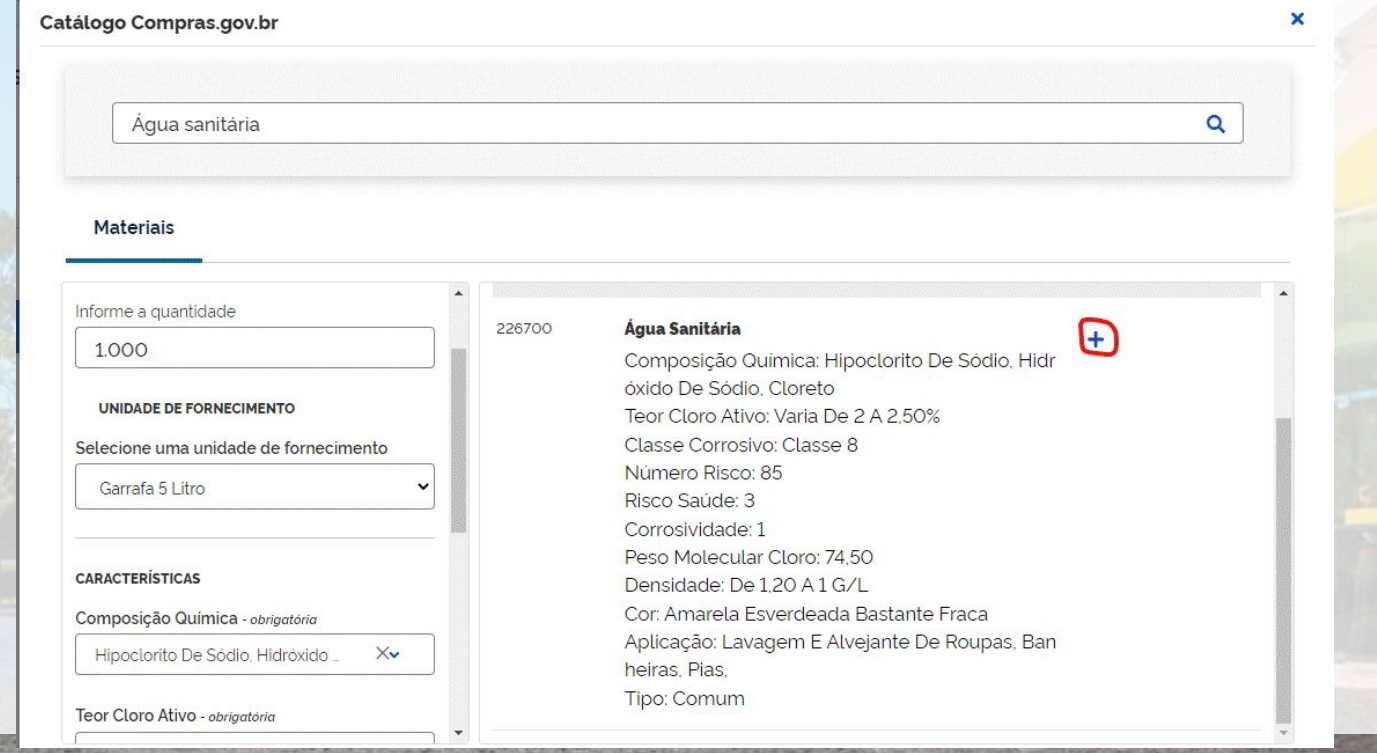

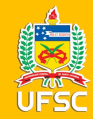

## ANÁLISE CRÍTICA DO RESULTADO OBTIDO

Conforme a IN nº 65/2021/SEGES/ME, os preços coletados devem ser analisados de forma crítica, excluindo-se preços muito elevados ou muito baixos que não condizem com o valor praticado no mercado para que se chegue a uma pesquisa de melhor qualidade, reduzindo a incidência de pregões desertos/fracassados.

No exemplo há duas maneiras de configurar a pesquisa: na coluna "compor" é possível desmarcar os itens que não devem compor o cálculo da média e mediana, neste caso continuarão aparecendo no relatório da pesquisa de preços, mas não farão parte do cálculo. Ou clicar na lixeira para excluir o item da pesquisa. Nos dois casos os valores de menor preço, maior preço, média e mediana são atualizados após o procedimento.

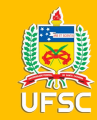

## ANÁLISE CRÍTICA DO RESULTADO OBTIDO

Consolidação dos preços cotados - em R\$ Menor Preço Média Mediana Fonte **Maior Preço**  $\overline{c}$ R\$4.0300 R\$ 8,6500 R\$15,0000 R\$ 8.4593 Preços no Compras.gov.br  $\mathbf{O}$  $\bullet$ Quantidade de amostras: 31 Nome do Orgão 11 Quantidade 11 Preço Unitário 11 Data da Compra 11 Compor<sub>1</sub> Ações  $\overline{\phantom{0}}$ COMANDO DO EXERCITO 273 R\$59900 06/01/2023  $\rightarrow$ COMANDO DO EXERCITO 5192 R\$ 5,9900 06/01/2023  $%$ 160 R\$12,0000 28/12/2022  $\rightarrow$ UNIVERSIDADE FEDERAL DE ALFENAS  $%$  $\rightarrow$ FUNDACAO NACIONAL DE SAUDE  $\overline{4}$ R\$ 15,0000 27/12/2022  $%$ 

PROAD.UFSC.BR GESTÃO 2022 - 2026

w

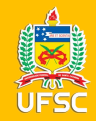

Quando há exclusão de resultado utilizando a lixeira é preciso justificar a exclusão, deve-se selecionar o motivo da exclusão. Caso ache necessário complementar, ou se foi escolhida a opção "outros" digite a justificativa da exclusão no campo justificativa.

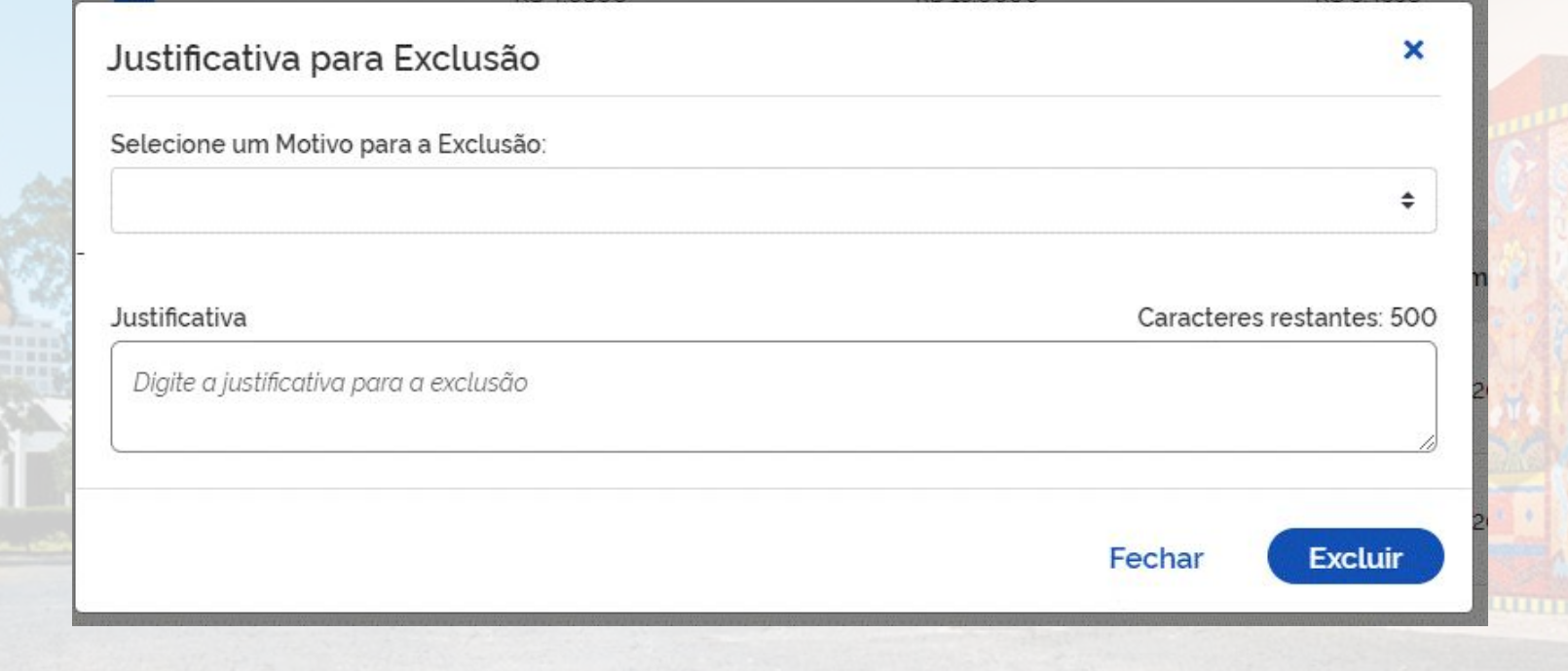

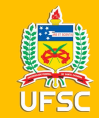

Quando a pesquisa estiver com os valores adequados à realidade de mercado, clique em voltar, então tem-se o resumo do item e clicando em adicionar item, parte-se para a pesquisa do próximo item do processo em questão.

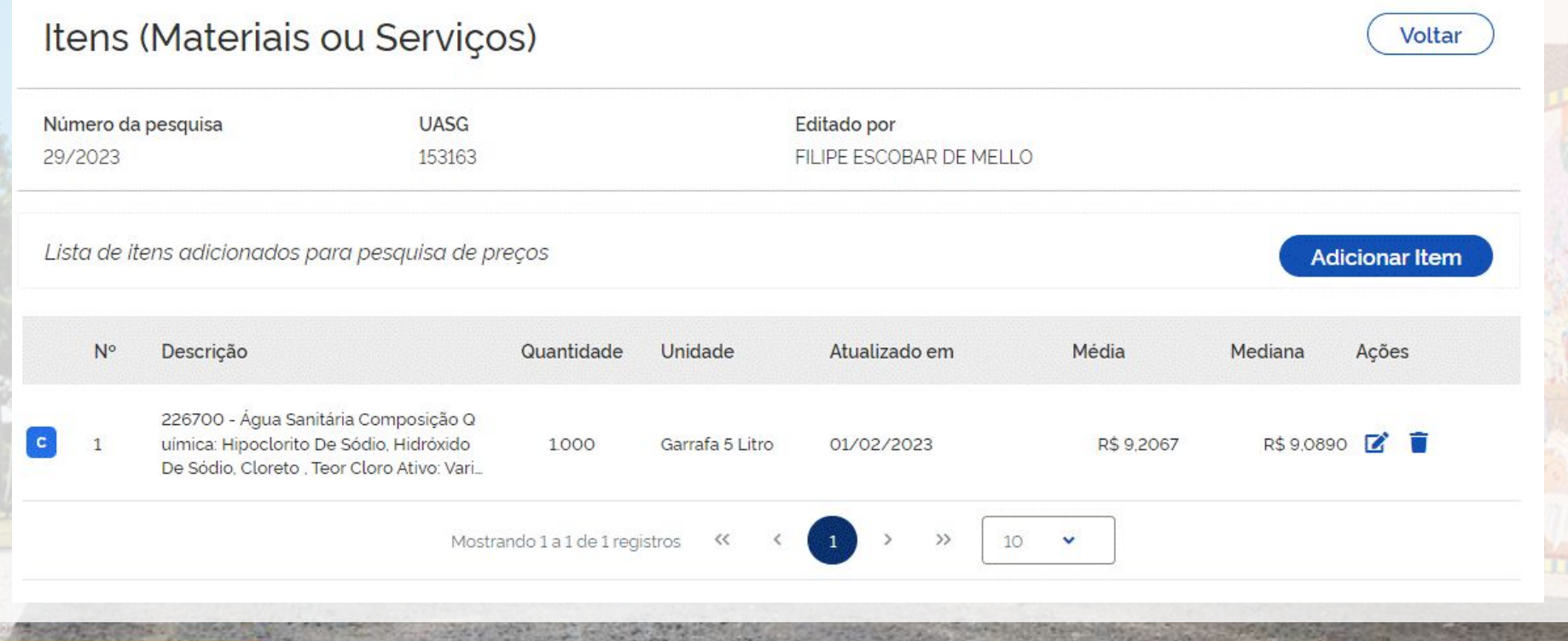

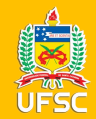

Depois de inserir todos os itens e configurar sua pesquisa, clicando no menu "Resumo" é possível visualizar os relatórios da pesquisa. Há 2 tipos de relatórios, o resumido e o detalhado (completo com detalhes de cada ata componente do cálculo, inclusive com os links de acesso às atas).

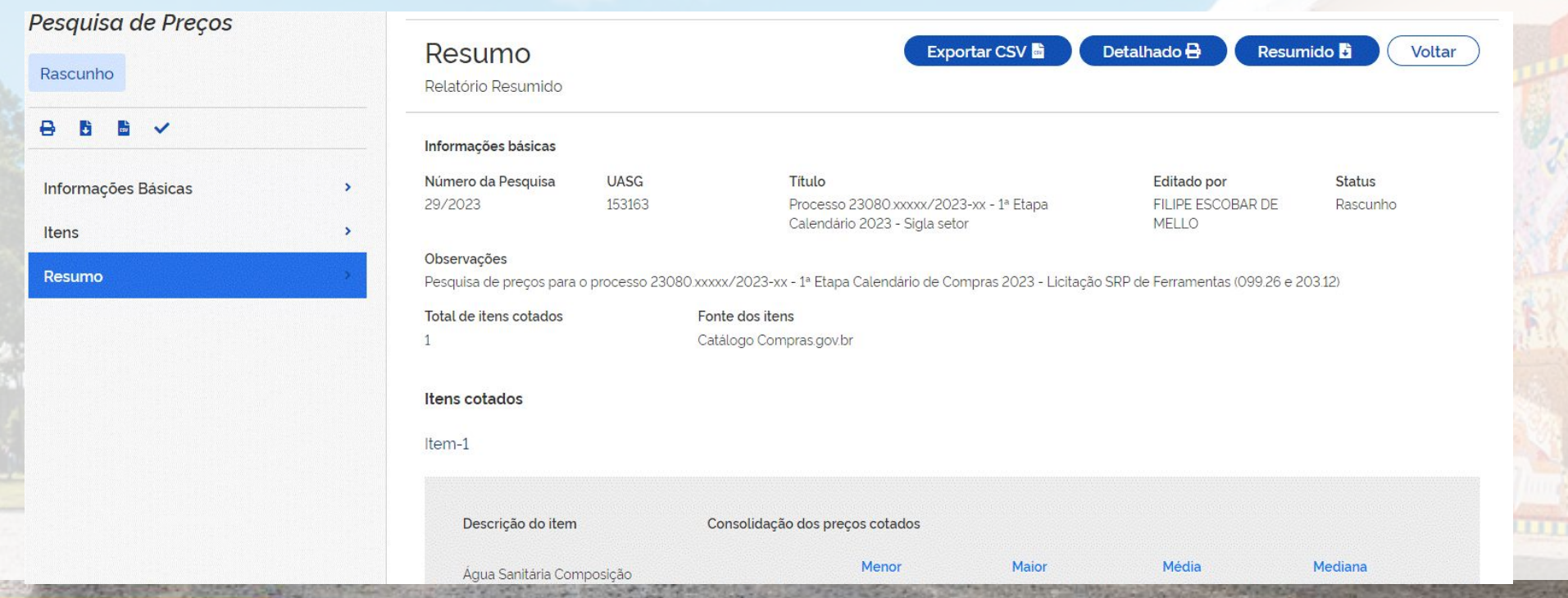

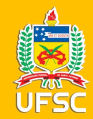

#### CONCLUINDO A PESQUISA

Para concluir a pesquisa clique no "v" no menu da esquerda e em seguida, em resumo, cria-se o arquivo (relatório resumido) que será anexado ao processo nomeado no seguinte formato: "Pesquisa de Preços GOV itens X, Y, Z", pois diferentemente do painel de preços as pesquisas dos itens ficarão no mesmo relatório e não mais em um arquivo para cada item.

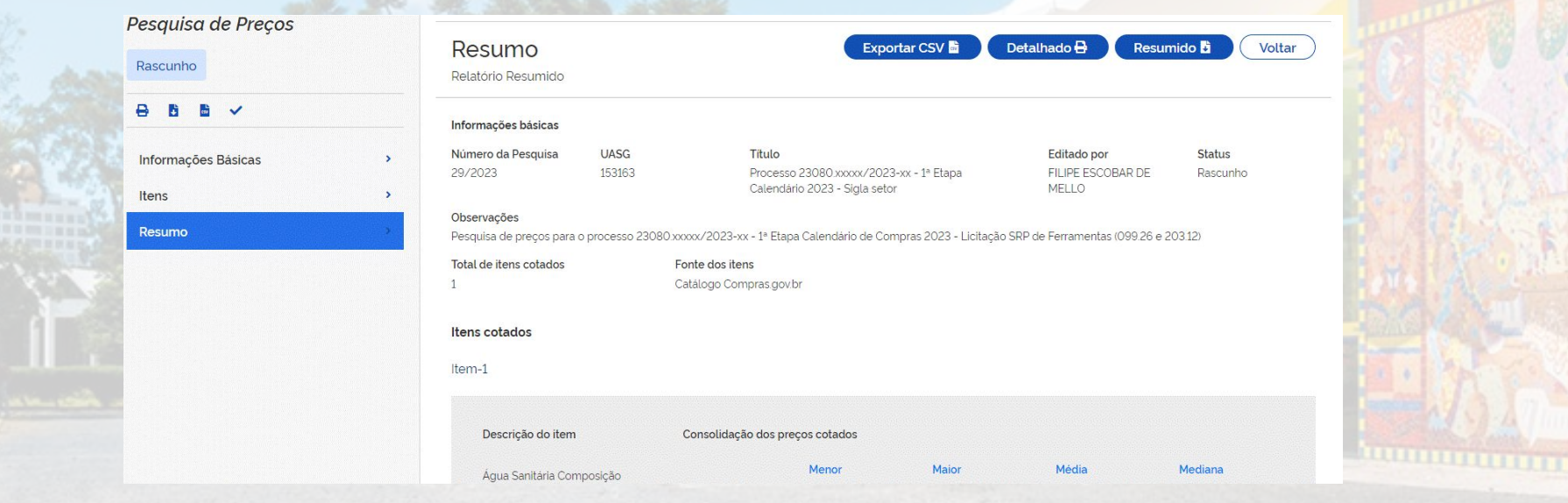

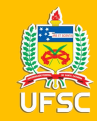

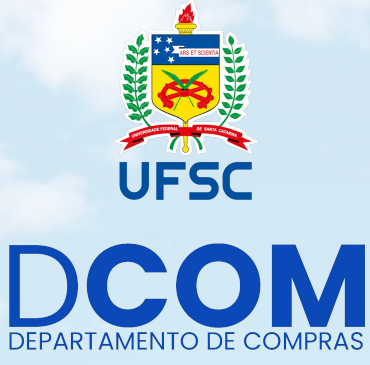

# **[dcom-proad.ufsc.br](https://dcom-proad.ufsc.br/)**

[capl@contato.ufsc.br](mailto:capl@contato.ufsc.br)

ARTE E DESIGN

FÁBIO ALEXANDRE ROSA (DPL)